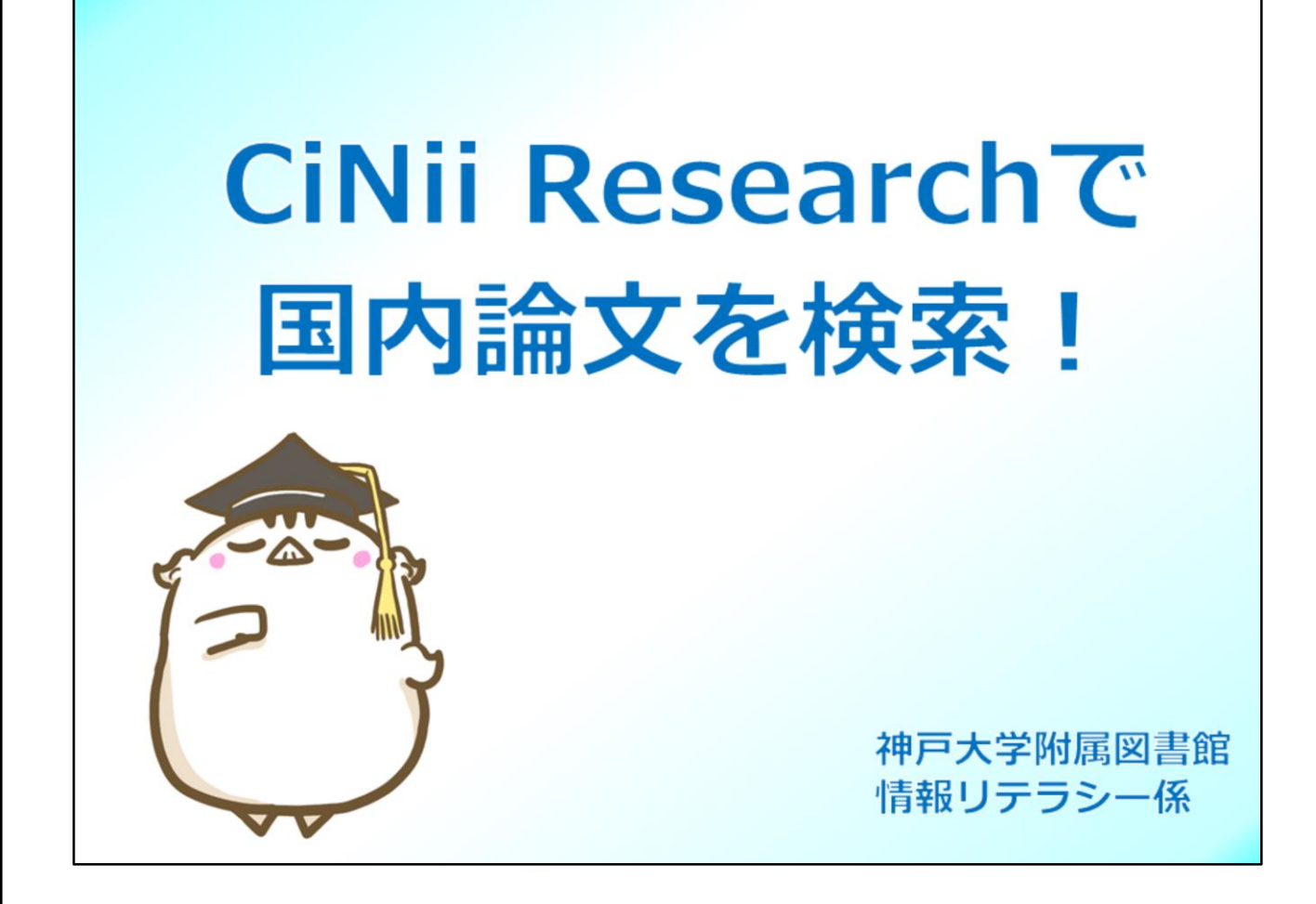

国内論文を探すための代表的データベース、CiNii Researchの使い方について、 ご説明します。

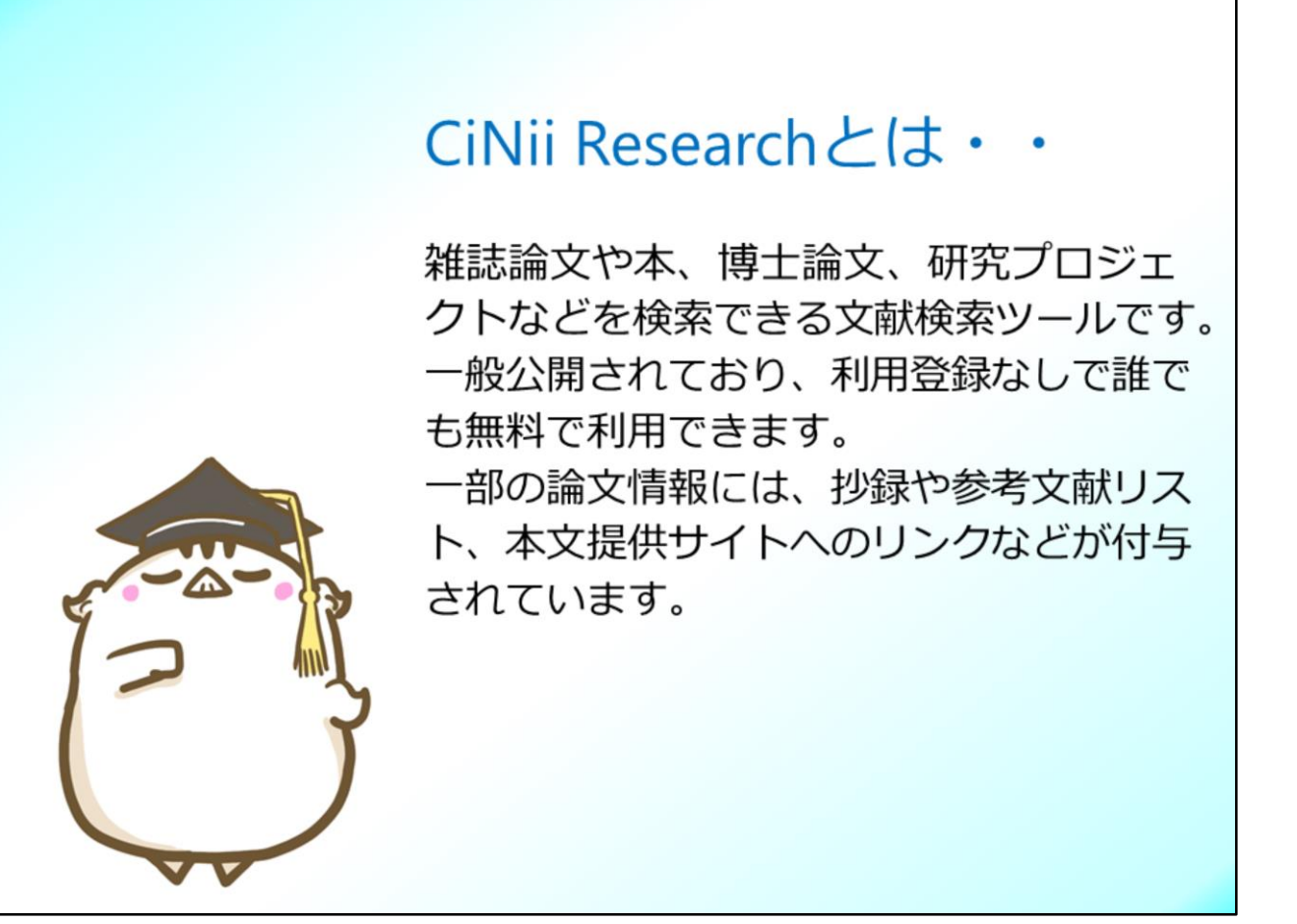

CiNii Researchは国立情報学研究所という国の機関が作成しているデータベー スで、雑誌論文だけでなく、本や博士論文、研究プロジェクトなども検索でき るデータベースです。どこからでも無料で検索できます。 一部の論文情報には、抄録や参考文献リスト、本文提供サイトへのリンクなど が付与されています。

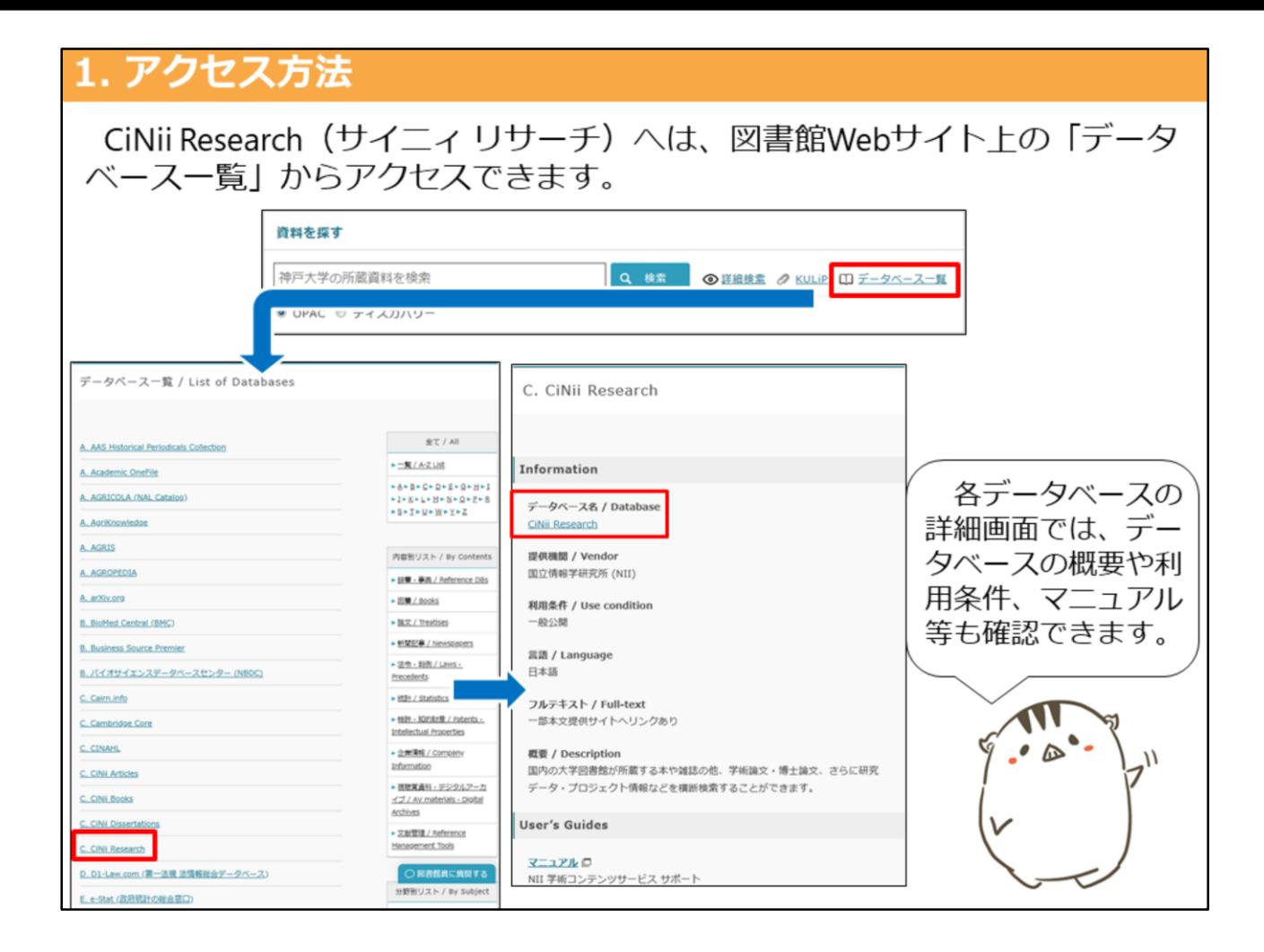

CiNii Researchへは、神戸大学附属図書館ウェブサイトのトップページにある 「データベース一覧」のリンクからアクセスできます。

一覧から"CiNii Research"を選択し、詳細ページを表示して下さい。 詳細ページにはデータベースの概要や利用条件などが記載されています。 データベース名のハイパーリンクをクリックすると、データベースへアクセス できます。

## 2. 論文検索画面

論文検索をするには、タブで「論文」を選択します。 検索は、フリーワード検索(簡易検索)と項目を指定した検索(詳細検索) が行えます。

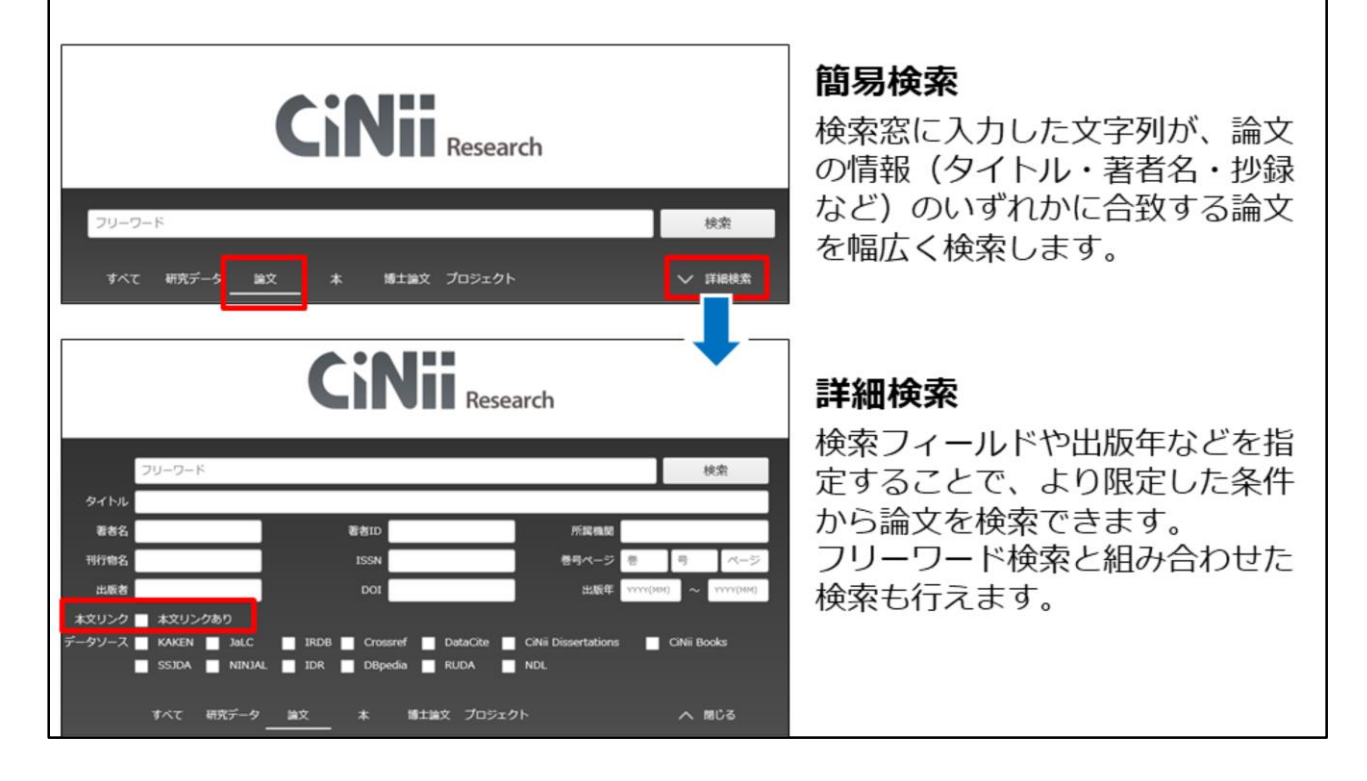

CiNii Researchで論文を検索するには、タブで論文を選択します。

検索画面は、論文情報全体をフリーワードで検索する簡易検索と、検索項目を 指定した検索ができる詳細検索の2つあります。

検索ボタンしたの「詳細検索」の矢印をクリックすると、詳細検索画面が表示 されます。

詳細検索では、論文タイトル、著者名、出版年など検索対象項目を限定できる ので、

細かく条件設定したい時は、詳細検索画面を使うと便利です。

また、「本文リンクあり」にチェックを入れると、本文提供サイトへのリンク が貼られている論文のみを検索することもできます。

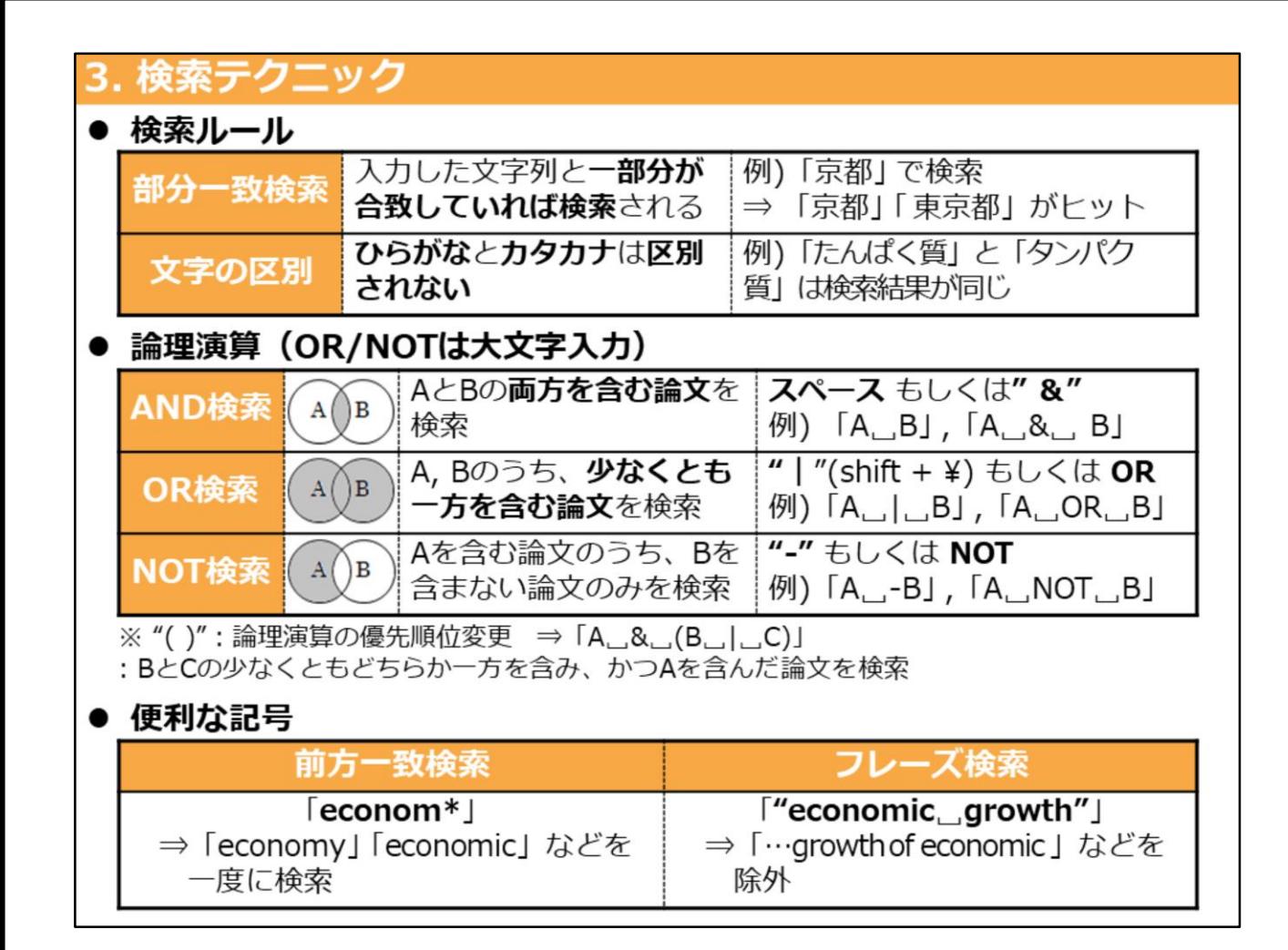

次に、 CiNii Researchで検索をする際に知っておくと便利なルールについて紹 介します。

CiNii Researchには大きな特徴がふたつあります。ひとつめが、部分一致検索 をする、ということです。

例えば京都と入力すると、部分的に一致している東京都もヒットしてきます。 特徴のふたつめは、平仮名とカタカナは区別しない、ということです。

「たんぱくしつ」を例に挙げていますが、平仮名表記でもカタカナ表記でも、 検索結果は同じになります。

これらの特徴をふまえて、必要な情報をきちんと見つけるためには、論理演算 を活用してみましょう。

AND検索は、日ごろから使っていると思います。

OR検索はどのような時に使うのでしょうか。「たんぱくしつ」には平仮名・ カタカナ表記のほかに、漢字表記も一般的に使われますよね。検索漏れを防ぐ には、いろんな表記で検索するほうが良いので、こんな時は、平仮名またはカ タカナ表記のタンパク質と、漢字表記の蛋白質をORでつなぐと1度に検索でき ます。

NOT検索は、「京都」の検索をしたときに、「東京都」はヒットしてほしくな い……という時に使えるテクニックです。ただし、ある論文の中に「京都」と 「東京都」両方がキーワードとして含まれていた場合は、それも検索結果から 取り除かれてしまいます。

便利な記号は、アルファベットや数字など、半角文字に対して使えるものです。5

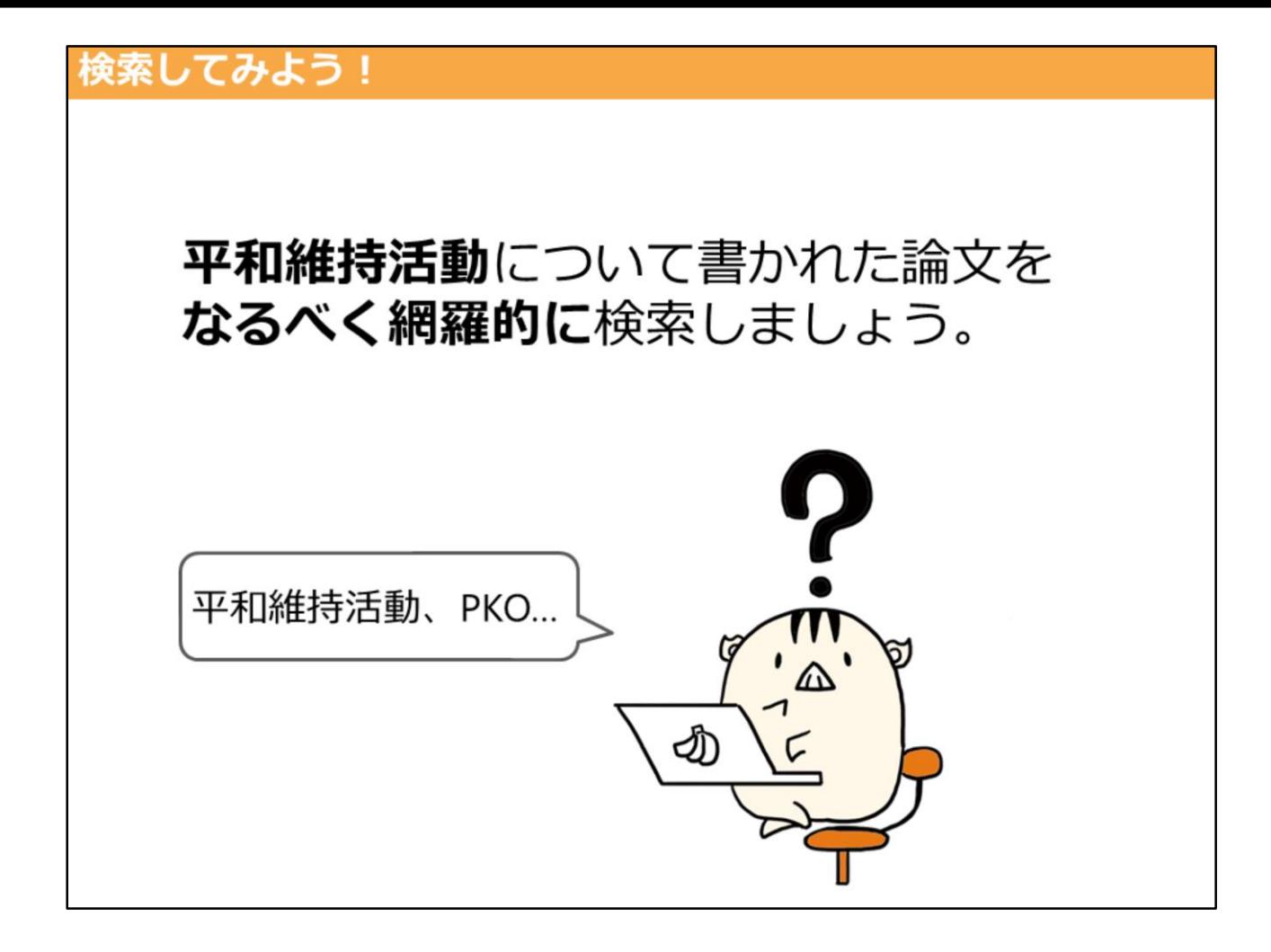

では、早速CiNii Researchを使ってみましょう。

「平和維持活動について書かれた論文をなるべく網羅的に検索」してみましょ う。

「平和維持活動」という言葉は、同じ意味の英語、Peacekeeping Operations を略したPKOも、

よく使われます。

ですから、この例の場合、「平和維持活動」だけで検索すると、網羅的な検索 はできません。

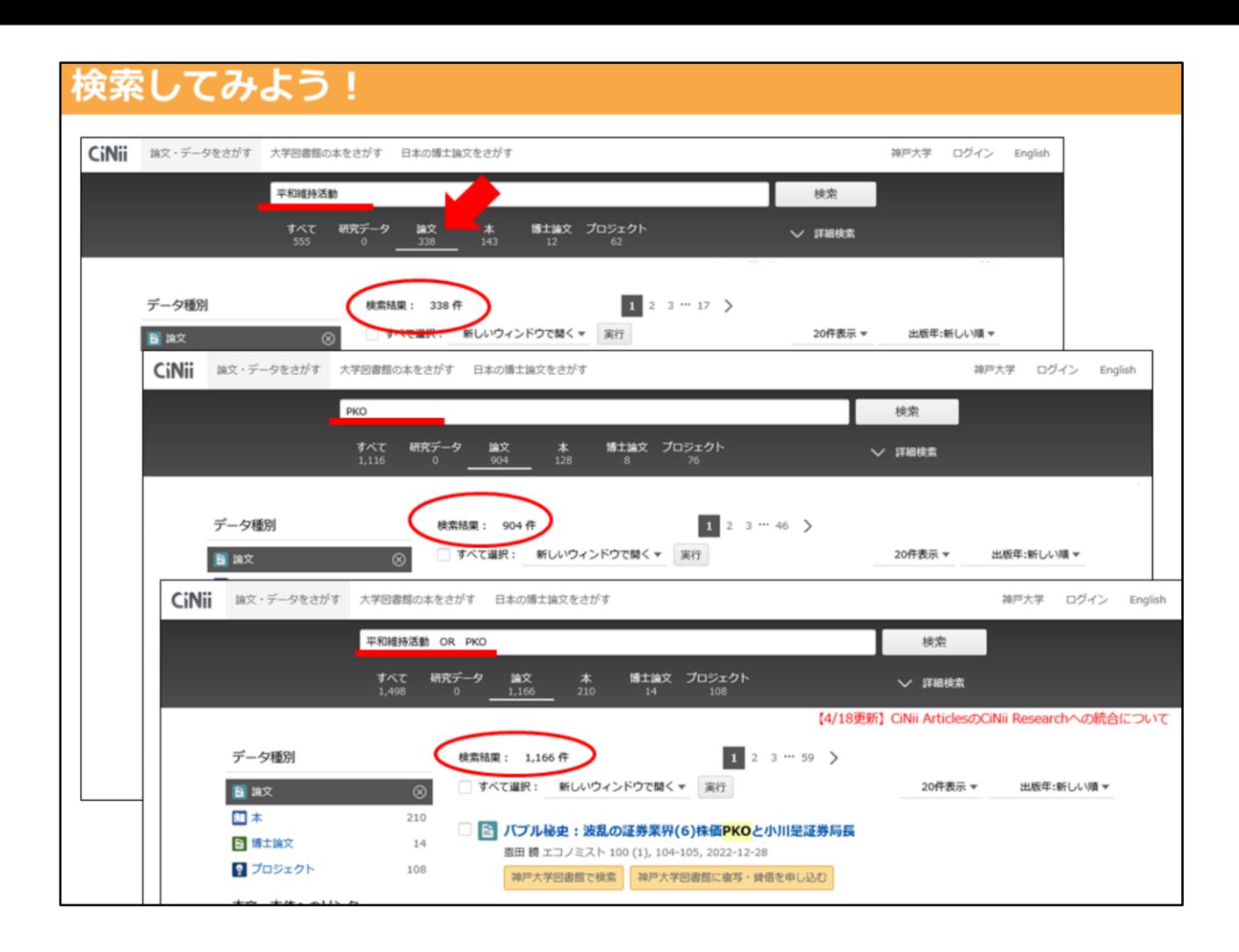

論文タブで検索します。

まず、「平和維持活動」で検索してみましょう。338件ヒットしました。

「PKO」で検索すると、904件ヒットしました。

このように、分けて検索してもいいですが、1度に検索する場合は、OR検索を 使いましょう。

すると、「平和維持活動」「PKO」の少なくとも、どちらか一方が含まれてい る論文として1166件ヒットしました。

これに、略語でない「 Peacekeeping Operations」もORでつなげると更に検 索漏れは少なくなります。

このように、論理演算を使うと効率的に検索ができます。是非、論理演算を 使ってみてください。

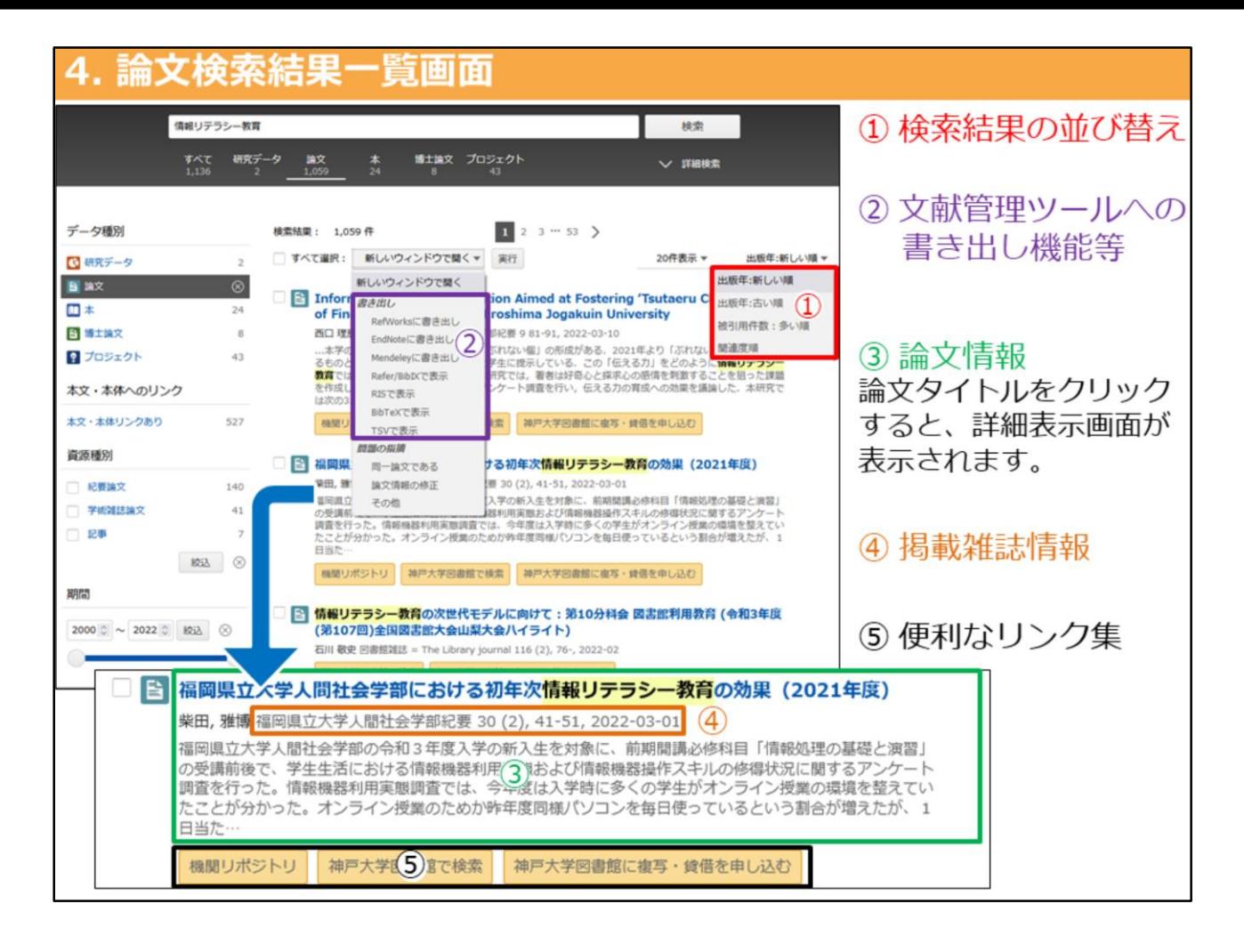

では、次は検索結果の一覧を確認しましょう。 検索結果は、右上のプルダウンから指定した順番に並び替えることができます。

また論文情報の前にあるボックスにチェックを入れて、左上のプルダウンから 書式を選択して、論文情報を出力することも可能です。

論文情報は、論文のタイトルの下に著者名、掲載誌の情報が記載されています。 抄録の掲載がある場合は、掲載誌情報の下に抄録の先頭部分が記載されていま す。

そして論文のタイトルをクリックすると、その論文に関する詳細画面が開きま す。

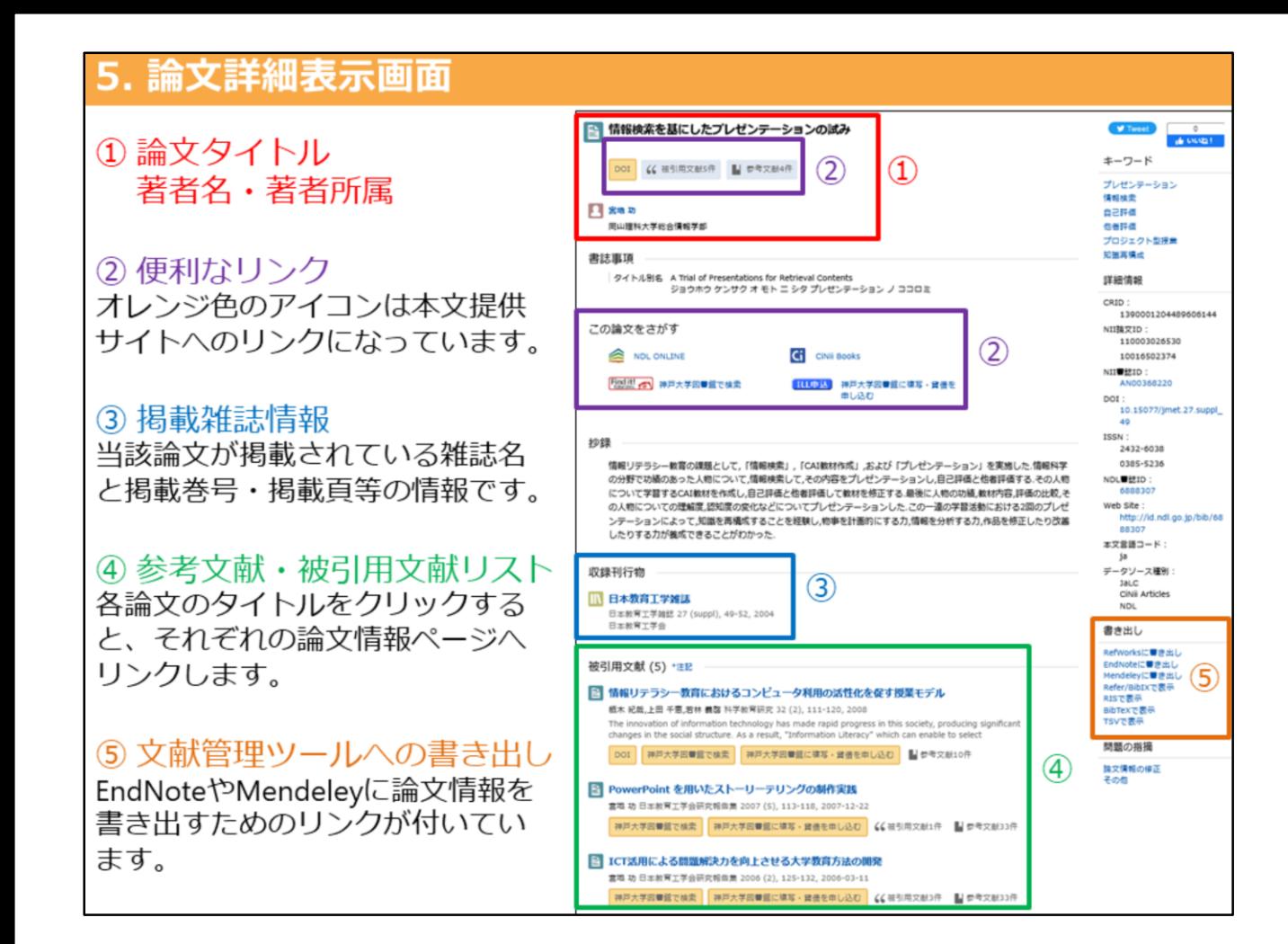

では、詳細画面を確認しましょう。 一番上に論文のタイトル、その下に著者名があります。

論文タイトルと著者名の間、及びその下には便利なリンク集があります。本文提供サイト へのリンクがある場合には、オレンジ色のアイコンが表示されます。

左下の「Find it」と書かれた赤色のアイコンをクリックすると、検索した論文が、電子 ジャーナルで閲覧できるか、神戸大学でその雑誌を所蔵しているか、効率的に調べられま す。

また、電子ジャーナルで閲覧できず、神戸大学で所蔵していない雑誌論文は、有料サービ スになりますが、右側の「ILL申込」と書かれた青色のアイコンをクリックして、本文コ ピーの取り寄せ申込みができます。

その下の「収録刊行物」の欄に、論文が掲載されている雑誌名、巻号、掲載ページなどの 情報が記載されています。

①の論題、著者名と、この「収録刊行物」欄に記載されている情報は、本文を入手すると きだけでなく、論文やレポートを書く際に作成する参考文献リストにも必要な情報です。 必ずこの2ヵ所の情報をメモしておいてください。

データによっては、掲載雑誌の情報の下に、被引用文献や参考文献の情報があるものもあ ります。論文タイトルがリンクになっているので、関連する文献をたどることが出来ます。

そして、右サイドの下にある「書き出し」という所からは、書式を選択して論文情報の出 力ができます。文献管理ツールなどで管理する際に便利です。

以上が「CiNii Research」の使い方です。実際に使ってみて、わからないことがあれば、 お気軽に図書館のカウンターで職員にお尋ねください。 それは インスター りょう